## **Adding/Removing Users to your Dept. of the Air Force Profile**

[Adding](#page-0-0) and [removing](#page-1-0) users of your Department of the Air Force profile in DLH is a simple process.

## <span id="page-0-0"></span>ADDING

1) Select "Users" from the hamburger menu on the top right of the static banner.

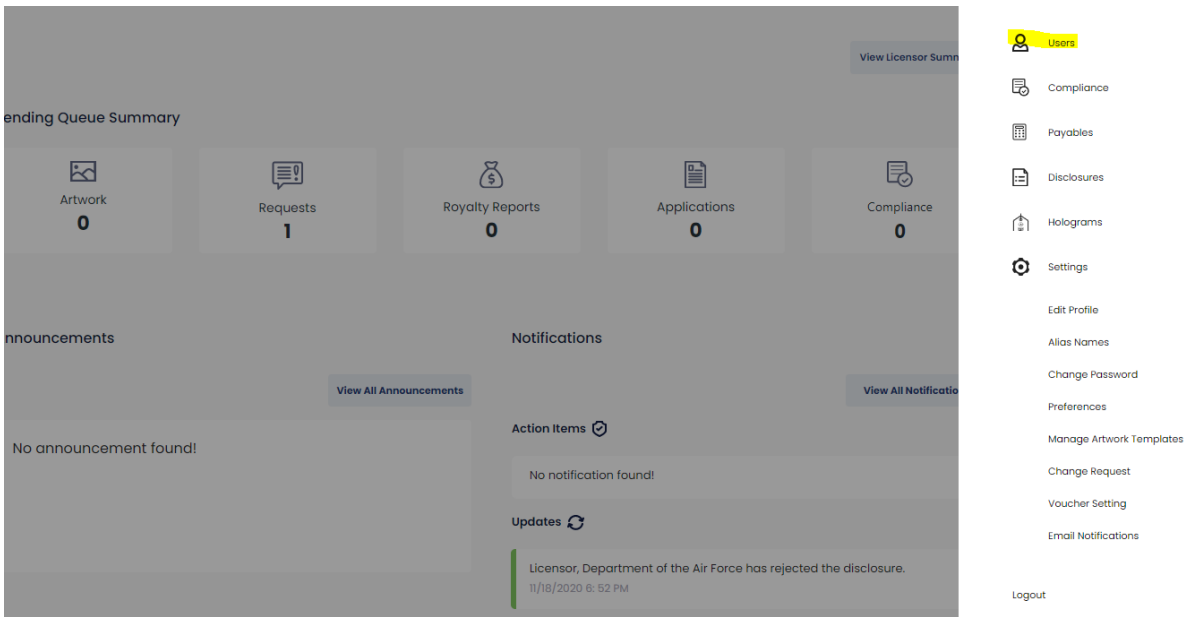

## 2) Click on the "Add New Member" button.

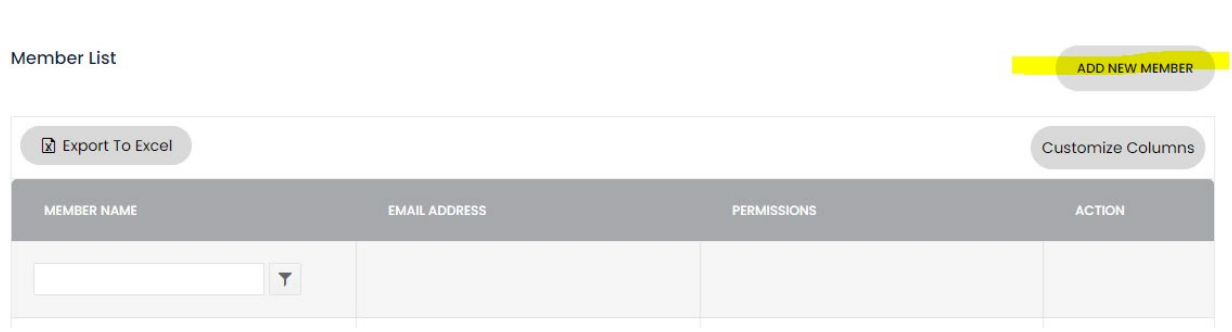

3) Complete the "Member Detail" form. (Note: If "Department of the Air Force" is not showing up in the "Licensor Name" box, please contact the DLH support team a[t support@directlicensinghub.com.](mailto:support@directlicensinghub.com?subject=%22Department%20of%20the%20Air%20Force%22%20is%20not%20showing%20up%20in%20the%20%22Licensor%20Name%22%20box%20during%20disclosure))

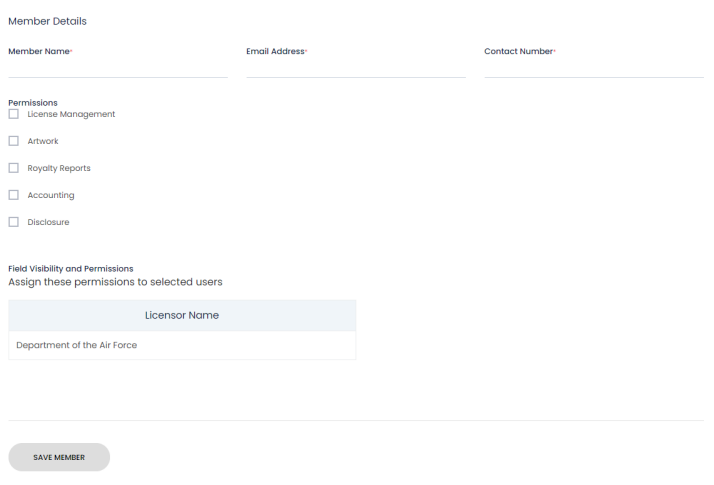

## <span id="page-1-0"></span>REMOVING

1) Select "Users" from the hamburger menu on the top right of the static banner.

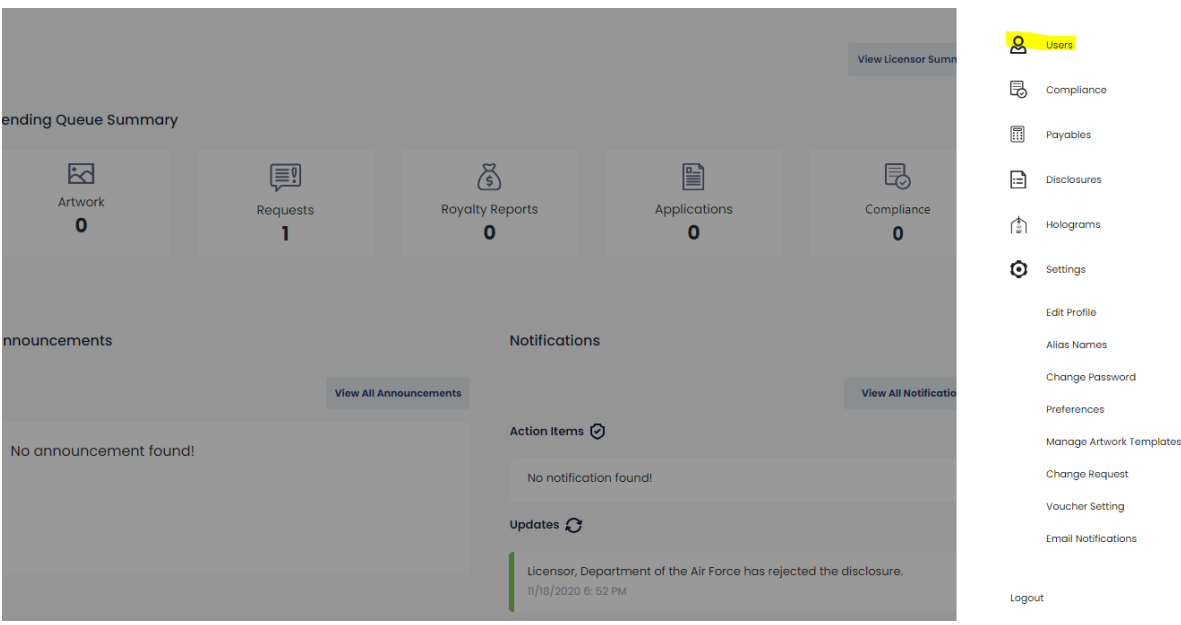

2) Scroll to the member's name  $\rightarrow$  click the "action" button to toggle between activate and deactivate.

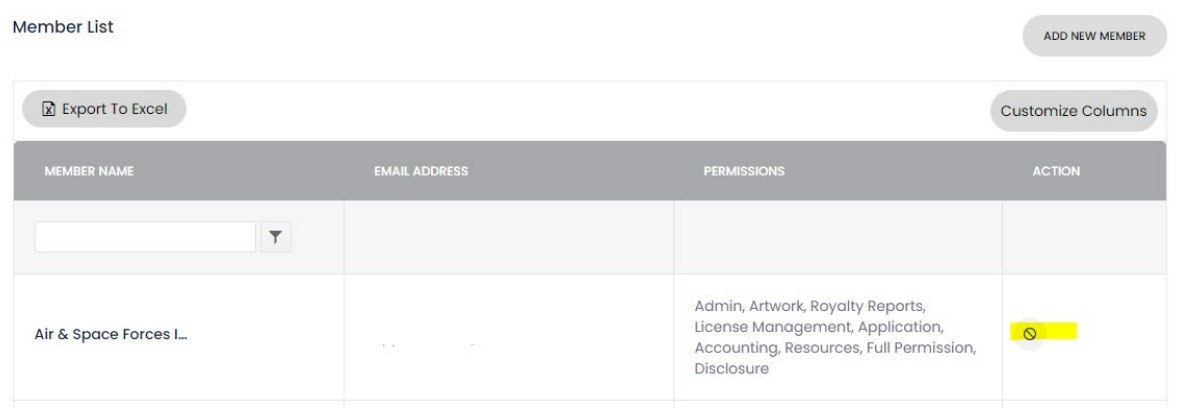